# CipherLab **User Guide**

AppLock

for

Android 4.4.2 RS30

Version 1.0

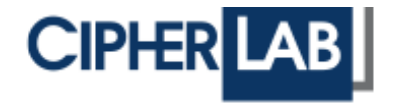

Copyright © 2015 CIPHERLAB CO., LTD. All rights reserved

The software contains proprietary information of CIPHERLAB CO., LTD.; it is provided under a license agreement containing restrictions on use and disclosure and is also protected by copyright law. Reverse engineering of the software is prohibited.

Due to continued product development this information may change without notice. The information and intellectual property contained herein is confidential between CIPHERLAB and the client and remains the exclusive property of CIPHERLAB CO., LTD. If having any problems in the documentation, please report them to us in writing. CIPHERLAB does not warrant that this document is error-free.

No part of this publication may be reproduced, stored in a retrieval system, or transmitted in any form or by any means, electronic, mechanical, photocopying, recording or otherwise without the prior written permission of CIPHERLAB CO., LTD.

For product consultancy and technical support, please contact the local sales representative. Also, visit our web site for more information.

The CipherLab logo is a registered trademark of CIPHERLAB CO., LTD.

All brand, product and service, and trademark names are the property of their registered owners.

The editorial use of these names is for identification as well as to the benefit of the owners, with no intention of infringement.

> **CIPHERLAB CO., LTD.** Website: [http://www.cipherlab.com](http://www.cipherlab.com/)

### RELEASE NOTES

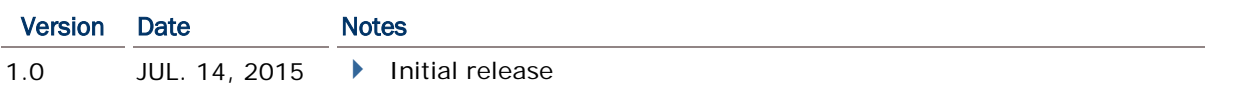

### **CONTENTS**

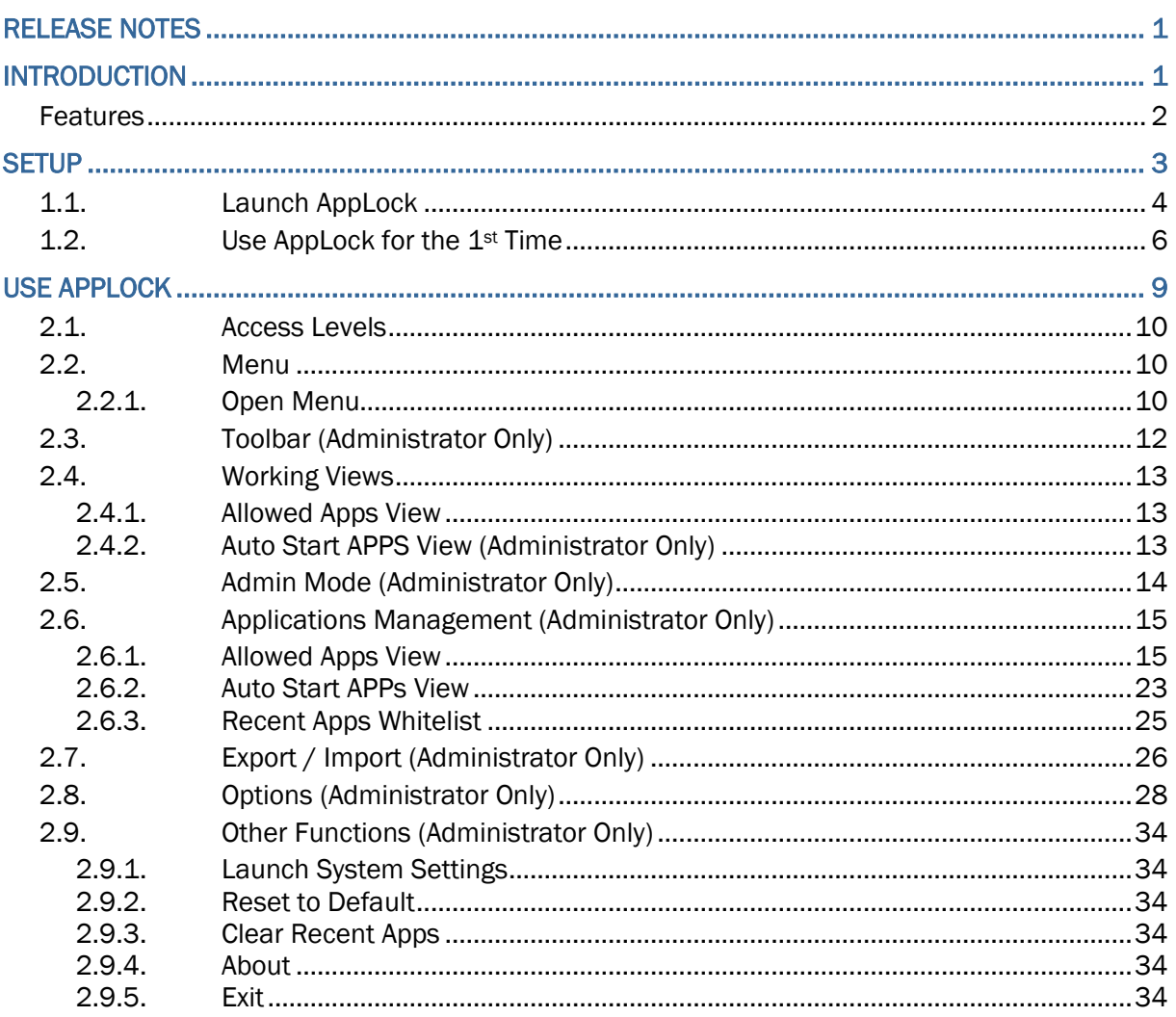

### INTRODUCTION

Developed for Android 4.4.2, AppLock controls the interface provided to users. It dominates over the O.S. and limits the system resources made available to users. Properly tuned, AppLock gives way to ordinary working applications while locking out those that are not so productive.

If you have a collection of mobile computers, you can apply a uniform user environment to the entire group without the need of great time and effort. This can be done easily by reduplicating a copy of master settings to your entire set of mobile computers.

This manual covers usage of AppLock. We recommend that you read this document thoroughly before starting, and keep a copy of this manual at hand for quick reference.

Thank you for choosing CipherLab products!

#### **FEATURES**

- Supports CipherLab Android 4.4.2 mobile computers
- ▶ Full control over system services
- ▶ Limits the accesses to crucial system settings
- **Locks out unproductive applications**
- Auto-launched productive applications upon system startup
- Superuser mode for administration of operating system
- Supports importing and exporting settings to configuration files
- Programmable Keys function prevents triggering undesired activities by accidentally pressing keys

## Chapter 1

### **SETUP**

This chapter guides to the launch of AppLock, a preloaded App on RS30. This chapter also covers the 1<sup>st</sup> launch of the application.

#### IN THIS CHAPTER

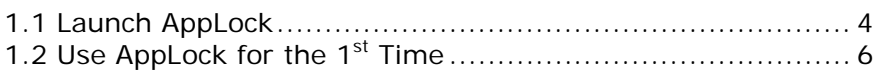

#### <span id="page-9-0"></span>1.1. LAUNCH APPLOCK

Launch AppLock:

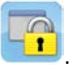

- 1) Tap All Apps button **(iii)** on the Home screen, and tap the AppLock icon
- 2) AppLock opens showing the following screen. Tap **Continue**.

See [Set AppLock as Home App](#page-9-1) for details.

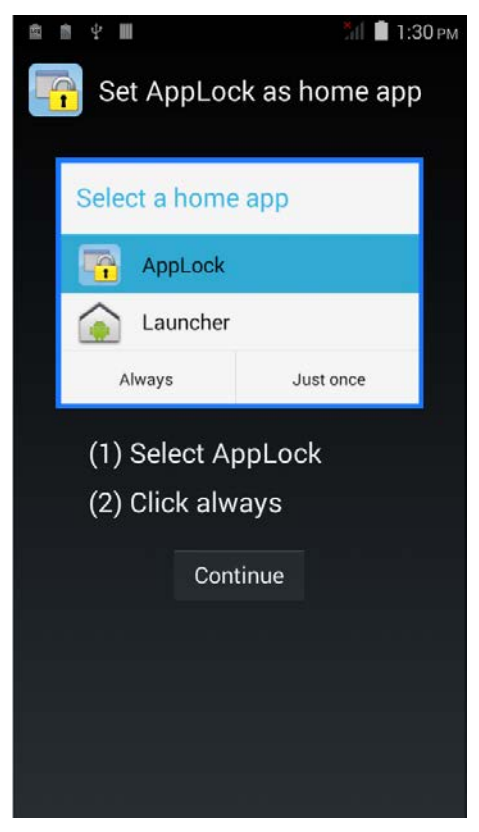

#### <span id="page-9-1"></span>SET APPLOCK AS HOME APP

You may decide whether to set AppLock as the home application. If AppLock is set as the

home application, when the Home button is pressed, AppLock's **Allowed Apps** view will show on the screen.

1) The first time AppLock launches, the following notification screen shows. Tap **Continue**  to proceed.

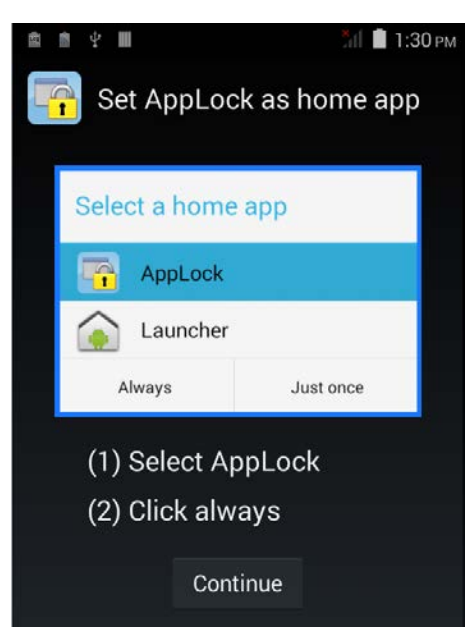

2) In the pop-up window, select **AppLock**.

To set AppLock as the home application in further operations, tap **Always**.

3) AppLock opens showing the user level main screen.

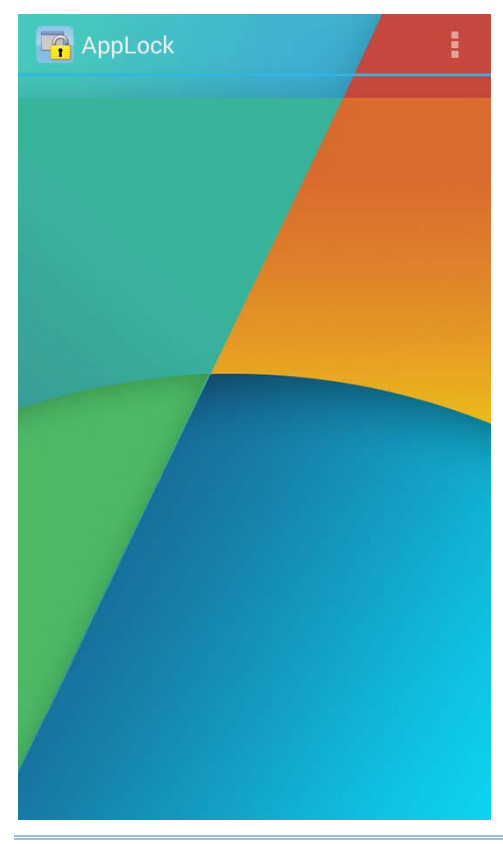

Select a home app **In** AppLock Launcher ٠ Always Just once

Note: **Just once** will be allowed only when the firmware has just been flashed.

#### <span id="page-11-0"></span>1.2. USE APPLOCK FOR THE 1ST TIME

AppLock applies [User Levels](#page-15-0) that sets limits to AppLock's advanced functions. See User [Levels](#page-15-0) for more details.

When launched for the 1<sup>st</sup> time, AppLock doesn't require password for administrator mode (the superior access level). The full functionality is open to everyone who operates it as long as you log in to AppLock.

Log in to AppLock to set up an administrative control:

- 1) Launch the application as described in **Launch AppLock**.
- 2) Tap the menu button in the top right corner to open the drop-down menu.

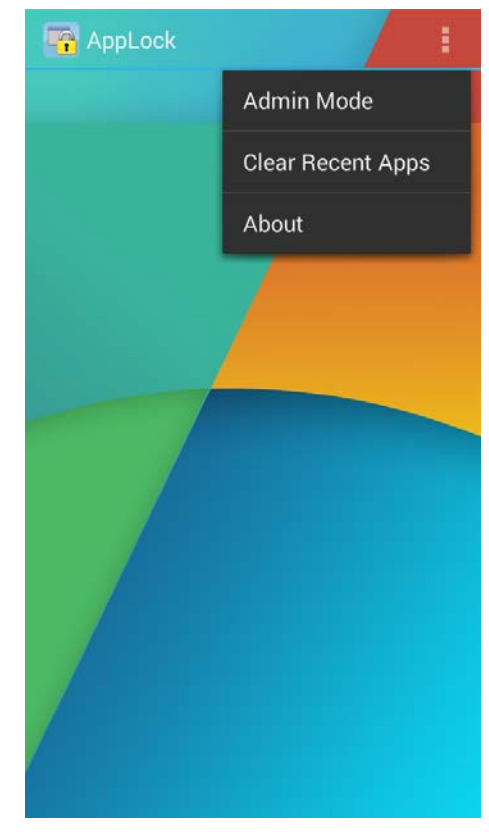

3) Tap **Admin Mode**.

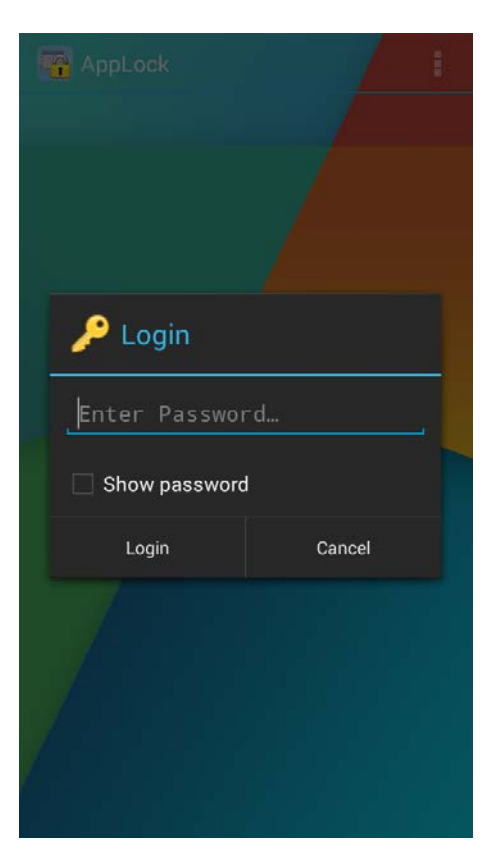

4) Tap **Login**. You will be logged in as an administrator, and the administrator level toolbar becomes available. See [Security](#page-37-0) for details on setting up login password.

#### AppLock User Guide

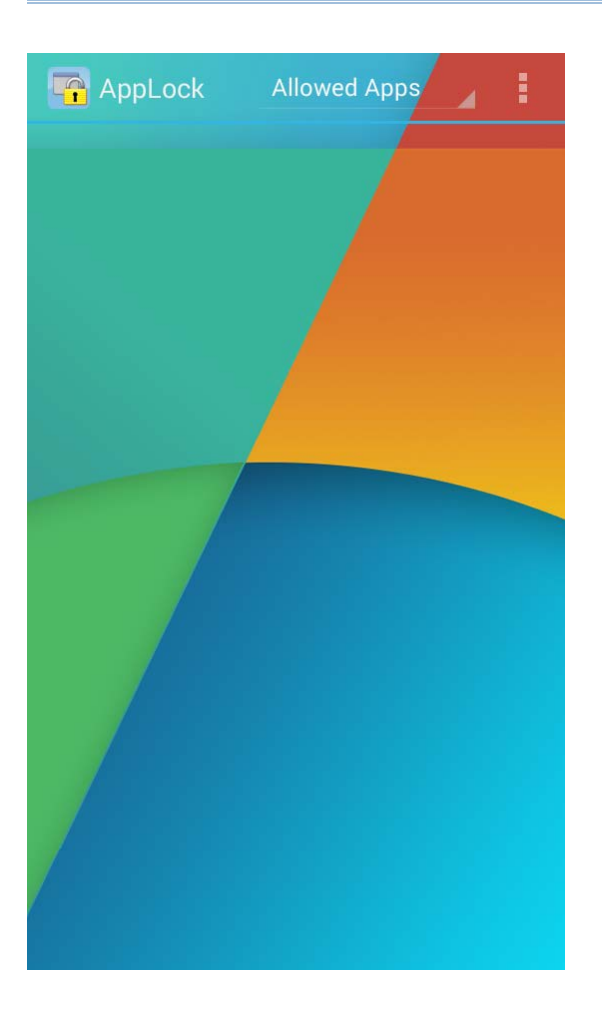

### Chapter 2

### USE APPLOCK

This chapter will walk you through the application's menu, toolbar and main working views. A few sections are also included herein to describe the access levels applied. Also discussed are the preference settings that control how AppLock acts each time it is used. Cloning application settings to a group of mobile computers is also mentioned.

#### IN THIS CHAPTER

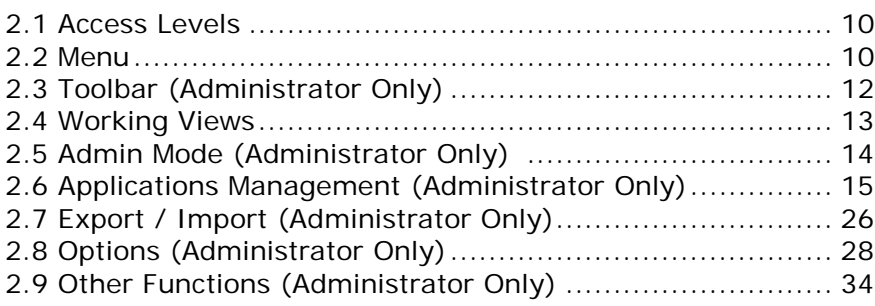

#### <span id="page-15-0"></span>2.1. ACCESS LEVELS

AppLock's offers two access levels for usage:

- **User** An ordinary user that uses the operating system for their day-to-day tasks. Users are generally warded off from some system settings and relatively unproductive applications.
- **Administrator** A superuser mode with administrative privileges over the operating system. An administrator (most of all) doesn't use the operating system for daily tasks but manages it and prepares it for other users. The administrator is able to tailor which applications and which system settings are available to users.

These two access levels are implemented through menu completeness, which relies on switching between User Mode and Admin Mode, as detailed in the following section.

#### <span id="page-15-1"></span>2.2. MENU

Same as most software products, AppLock features a command menu to receive instructions and thus take actions.

#### 2.2.1. OPEN MENU

To open the AppLock menu:

- 1) Launch the application as described in [Launch AppLock.](#page-9-0)
- 2) Tap the menu button

The settings menu opens reflecting the current access level.

- **User level**: Before logging in to AppLock, AppLock provides users with a pared-down menu. Users can only access the applications on the **Allowed Apps** view, erase the record of recently used applications, or view version information.
- **Administrator level**: After logging in to AppLock, AppLock provides the administrator with a completely functional menu plus a toolbar. The administrator thus has full access and full control of AppLock's services.

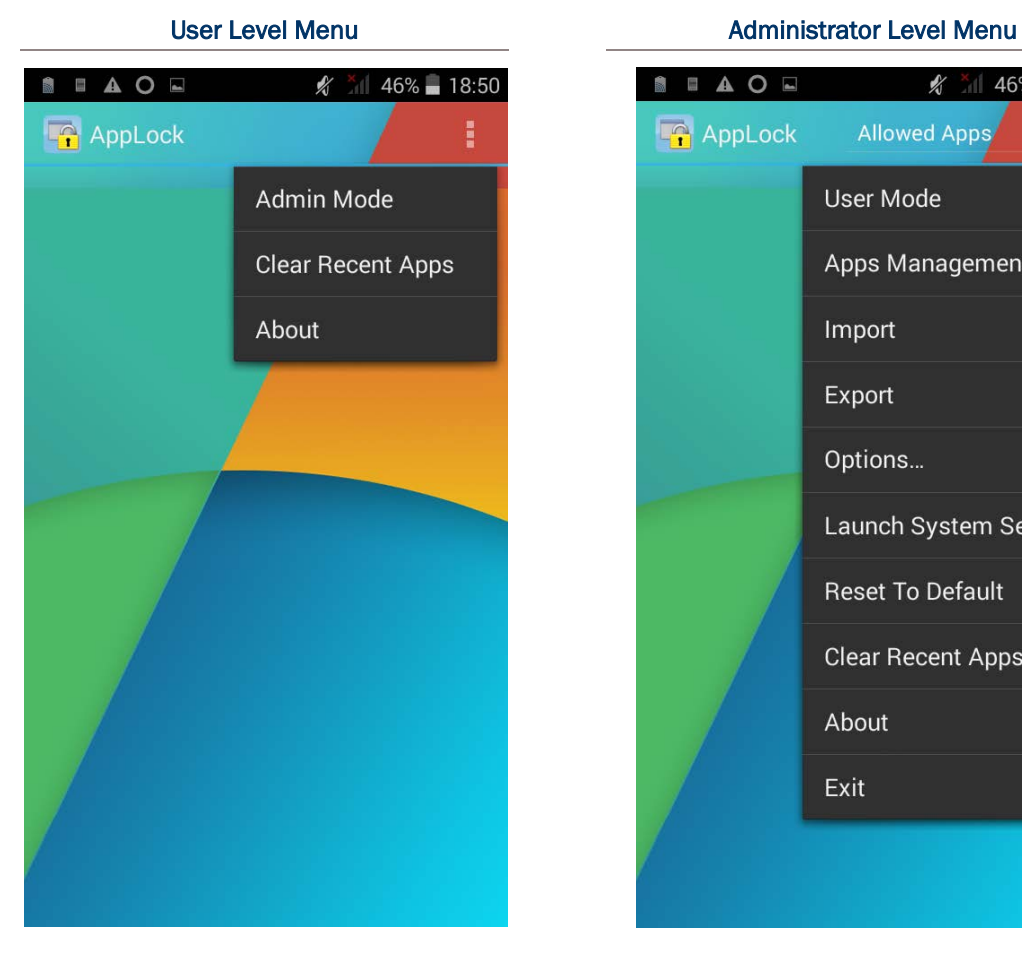

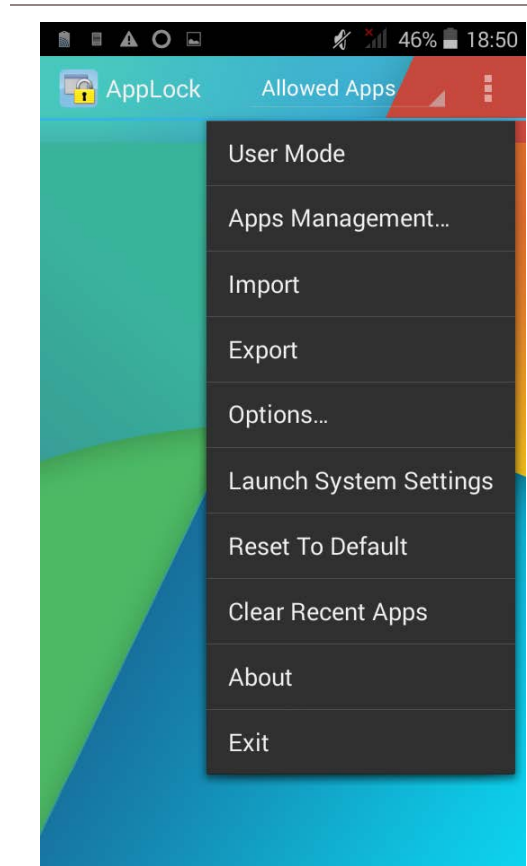

### <span id="page-17-0"></span>2.3. TOOLBAR (ADMINISTRATOR ONLY)

If you are logged in as an administrator, AppLock also features a toolbar at the top to switch working views and access full functions in the settings menu.

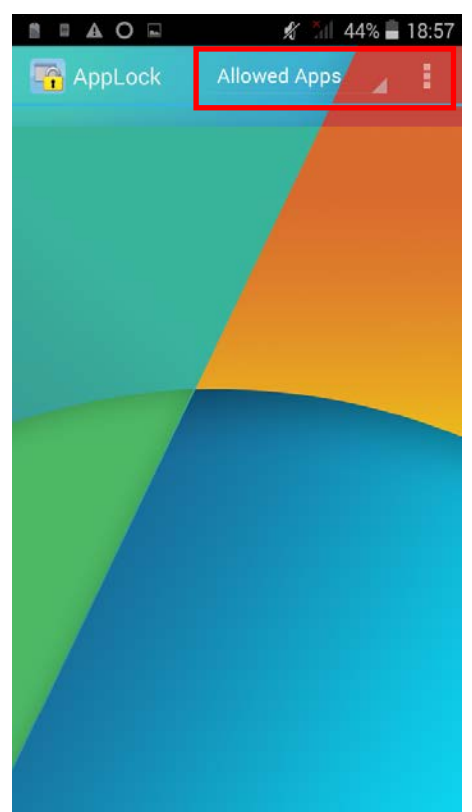

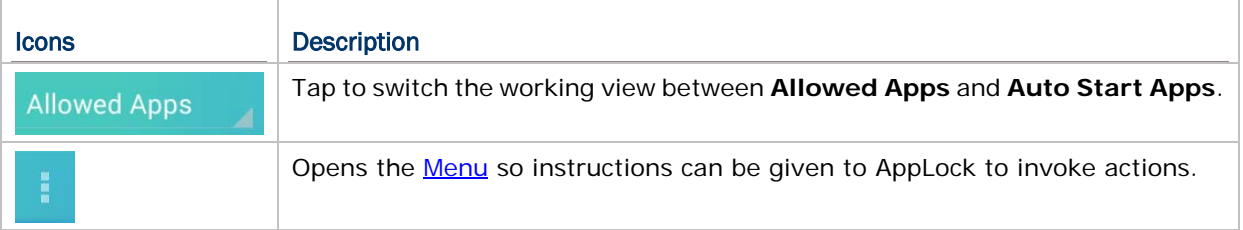

#### <span id="page-18-0"></span>2.4. WORKING VIEWS

AppLock relies on **Allowed Apps** view and **Auto Start Apps** view to deliver its key performance. **Allowed Apps** view lists applications available for usage. This page is accessible for both users and the administrator, but only the administrator is able to edit its settings. **Auto Start Apps** view is only viewable and editable by the administrator.

#### 2.4.1. ALLOWED APPS VIEW

**Allowed Apps** view delivers available applications to users. Administrators may add or remove applications and shortcuts to this working view, or restore it to default state.

**Allowed Apps** view is the default screen for users. If you are an administrator, you may tap the working view button on the toolbar to switch between **Allowed Apps** view and **Auto Start Apps** view.

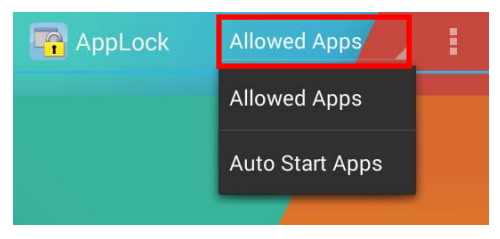

#### 2.4.2. AUTO START APPS VIEW (ADMINISTRATOR ONLY)

**Auto Start Apps** view is available to the administrator only. It delivers the applications and system settings set to automatically open the next time AppLock is launched.

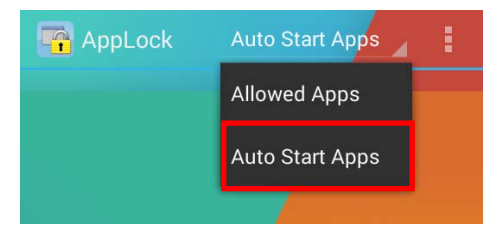

After applications or system settings are added to this page, the next time AppLock is launched on the mobile computer, the desired applications and/or settings will open . When the specified application(s) or settings(s) are closed, the mobile computer will then proceed to show AppLock on its screen.

#### <span id="page-19-0"></span>2.5. ADMIN MODE (ADMINISTRATOR ONLY)

Log in to AppLock for administration over the operating system to manage and prepare system services for the user. An administrator is able to determine which applications and system settings are accessible to the user.

#### ADMIN MODE

To login to Admin Mode:

- 1) Tap menu icon  $\Box$  on the toolbar.
- 2) Tap **Admin Mode**.
- 3) Enter the login password and tap **Login** to confirm.

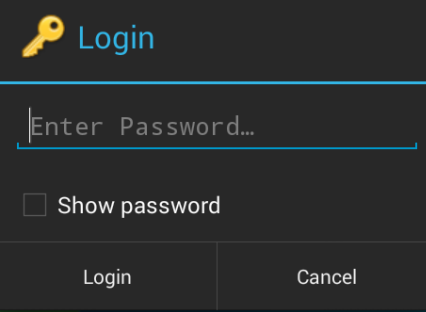

Upon logging in, the menu and toolbar become fully available for use.

To set up a password, see **Security** for details.

Or just tap **Login** to enter the **Admin Mode** without entering password.

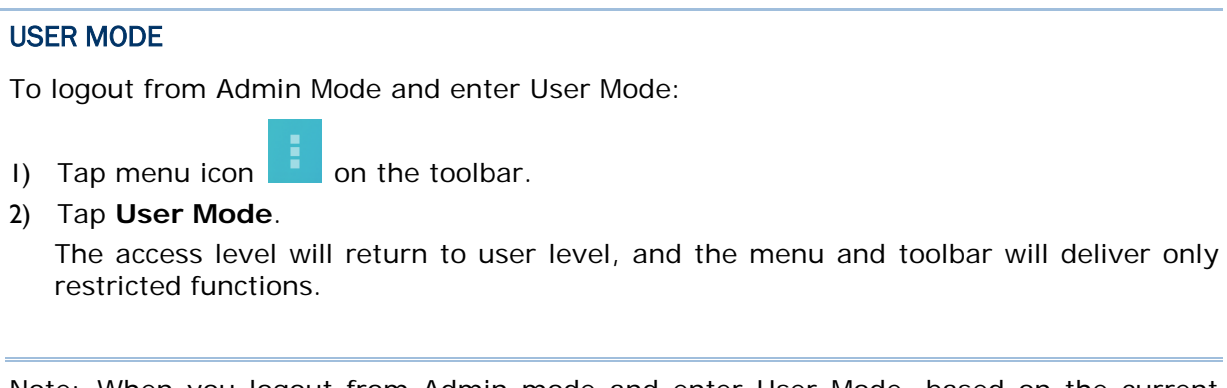

Note: When you logout from Admin mode and enter User Mode, based on the current Recent Apps Whitelist, AppLock will automatically Clear Recent Apps.

For more information, see [Recent Apps Whitelist](#page-30-0) and [Clear Recent Apps.](#page-39-1)

#### <span id="page-20-0"></span>2.6. APPLICATIONS MANAGEMENT (ADMINISTRATOR ONLY)

Administrators are allowed to edit the applications shown on **Allowed Apps** view, **Auto Start Apps** view and **Recent Apps Whitelist**.

#### 2.6.1. ALLOWED APPS VIEW

#### ADD APPLICATION

To add an application to **Allowed Apps** view:

- 1) Tap menu button  $\Box$  on the toolbar.
- 2) Tap **Apps Management…**.

The **Applications Management** screen shows.

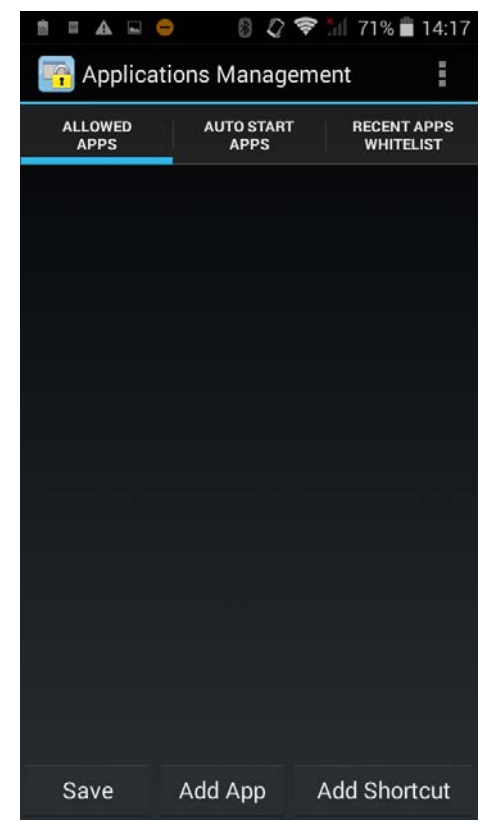

- 3) Tap **Add App**. The screen shows a list of applications available on the device.
- 4) Select the applications you would like to make available on the **Allowed Apps** view.

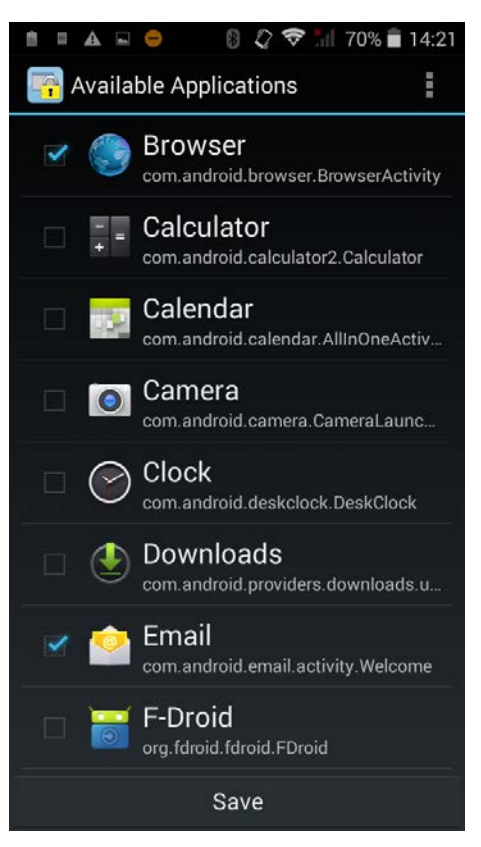

5) Tap **Save**. The **Allowed Apps** screen shows the applications (and shortcuts) you assigned to the **Allowed Apps** view.

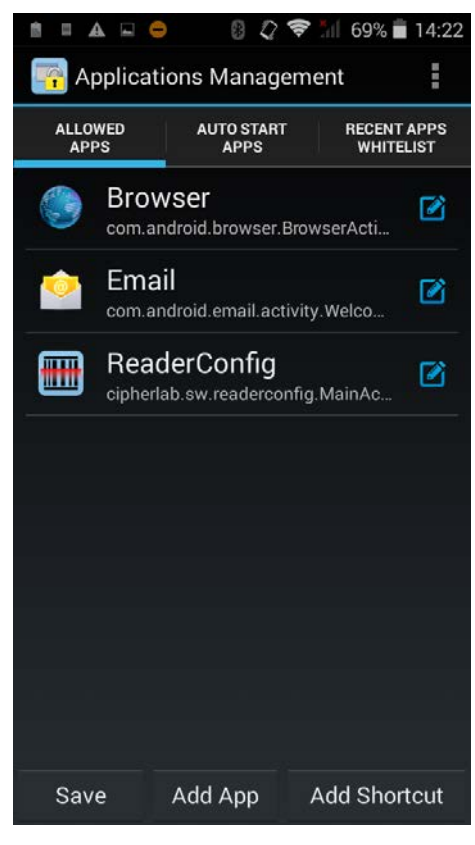

6) Tap **Save** to save the settings made to the working view.

#### ADD SHORTCUT

To add a shortcut to **Allowed Apps** view:

- 1) Tap menu button  $\Box$  on the toolbar.
- 2) Tap **Apps Management…**.

The **Allowed Apps** screen shows.

- 3) Tap **Add Shortcut** in the bottom right corner. The screen shows shortcuts for Wi-Fi and Bluetooth settings.
- 4) Select the shortcut you would like to make available on the **Allowed Apps** view.

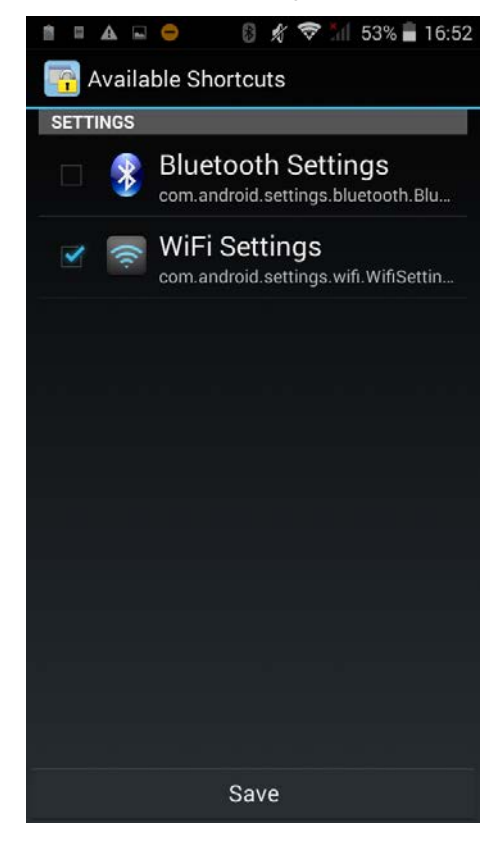

5) Tap **Save**. The **Allowed Apps** screen shows the shortcuts (and applications) you assigned to **Allowed Apps** view.

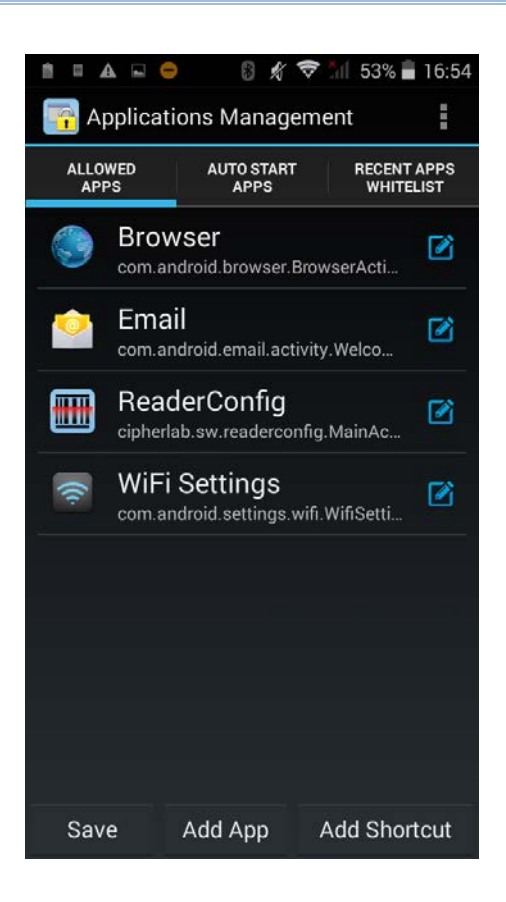

#### DELETE APPLICATIONS OR SHORTCUTS

To delete an application or shortcut:

- 1) In the **Allowed Apps** screen, tap the application or shortcut to edit.
- 2) Tap **Remove** in the bottom.

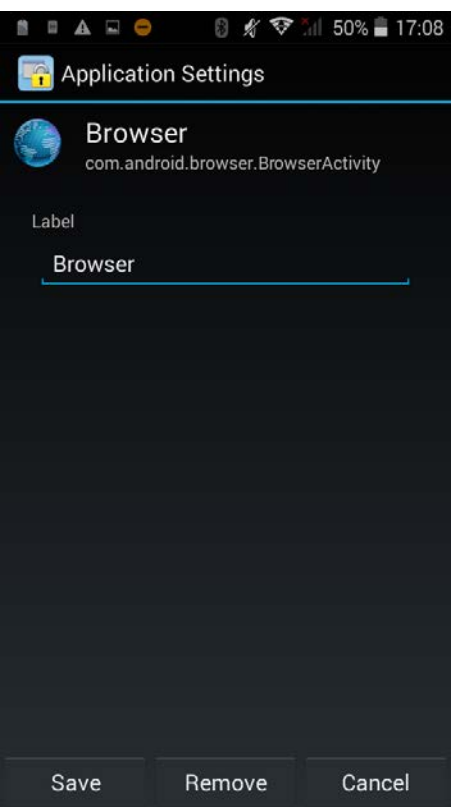

#### CLEAR ALL APPLICATIONS AND SHORTCUTS

You may clear all applications and shortcuts made available to the **Allowed Apps** view.

- 1) In the **Applications Management** screen, tap **Allowed Apps**.
- 2) Tap the menu button  $\begin{bmatrix} 1 \\ 2 \end{bmatrix}$  on the toolbar.
- 3) Tap **Remove All** in the drop-down menu. The applications and shortcuts on the **Allowed Apps** view will be cleared.

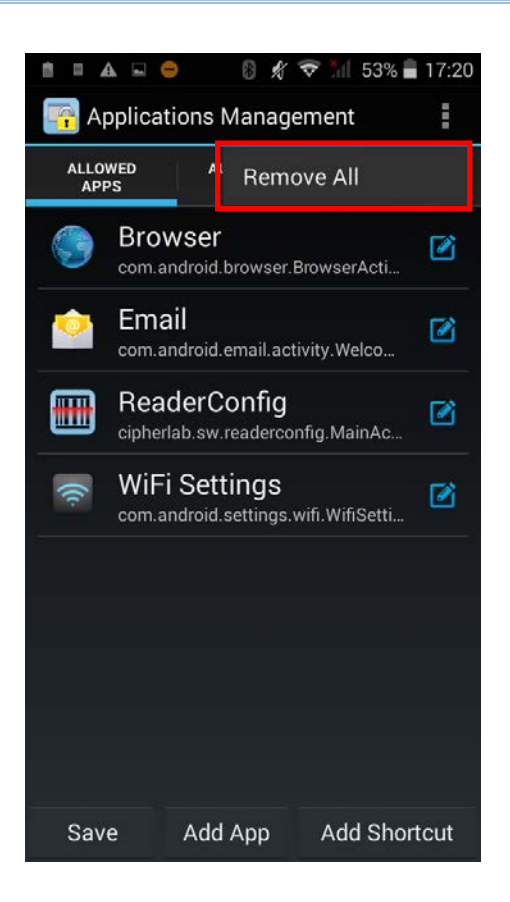

#### RENAME APPLICATIONS OR SHORTCUTS

To rename an application or shortcut:

- 1) In the **Applications Management** screen, tap **Allowed Apps**.
- 2) Tap an Application you would like to rename.
- 3) Edit its new name in the blank under *Label*.

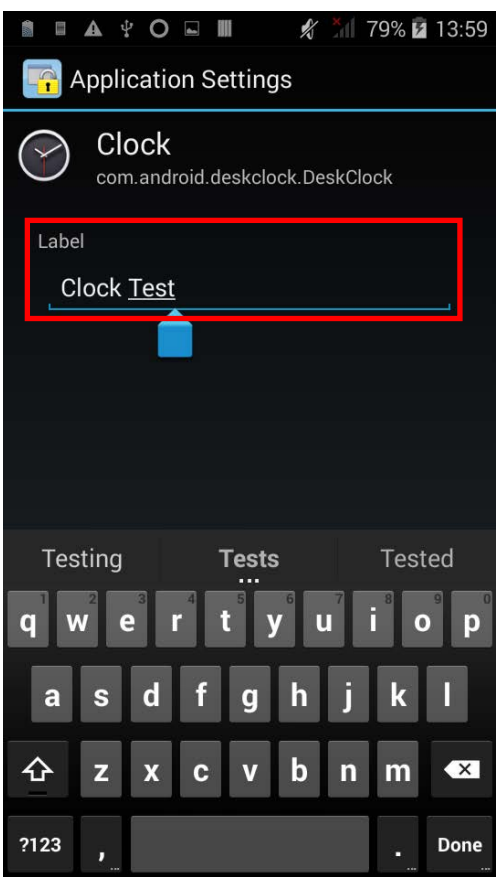

4) Tap **Save**. The new name will show on the **Allowed Apps** view.

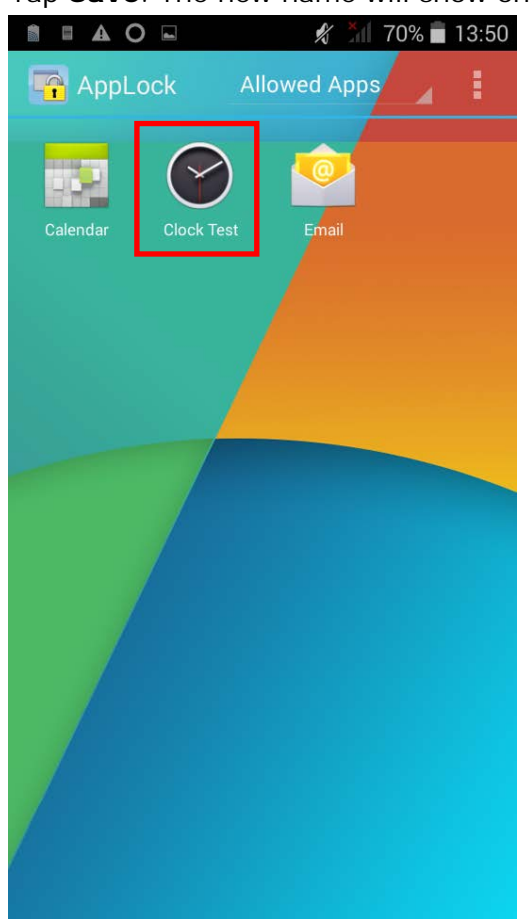

#### 2.6.2. AUTO START APPS VIEW

#### SET APPLICATION AS AUTO START APPS

To set an application to auto start once AppLock launches:

- 1) In the **Applications Management** screen, tap **Auto Start Apps**.
- 2) Tap **U** on the right of the application to add it to **Auto Start Apps**.
- 3) Tap **Save**.
- 4) The application will be added to the **Auto Start Apps** view.

Note: You may add more than one application to the **Auto Start Apps** view.

#### REMOVE APPLICATION

To cancel auto start of the application:

1) On **Auto Start Apps** view, tap on the right of the application.

2) Tap **Save**.

#### CLEAR ALL APPLICATIONS

You may clear all applications made available to the **Auto Start Apps** view.

- 1) In the **Applications Management** screen, tap **Auto Start Apps**.
- 2) Tap the menu button  $\begin{bmatrix} 1 \\ 2 \end{bmatrix}$  on the toolbar.
- 3) Tap **Clear Auto Start** in the drop-down menu. The applications on the **Auto Start Apps** view will be cleared.

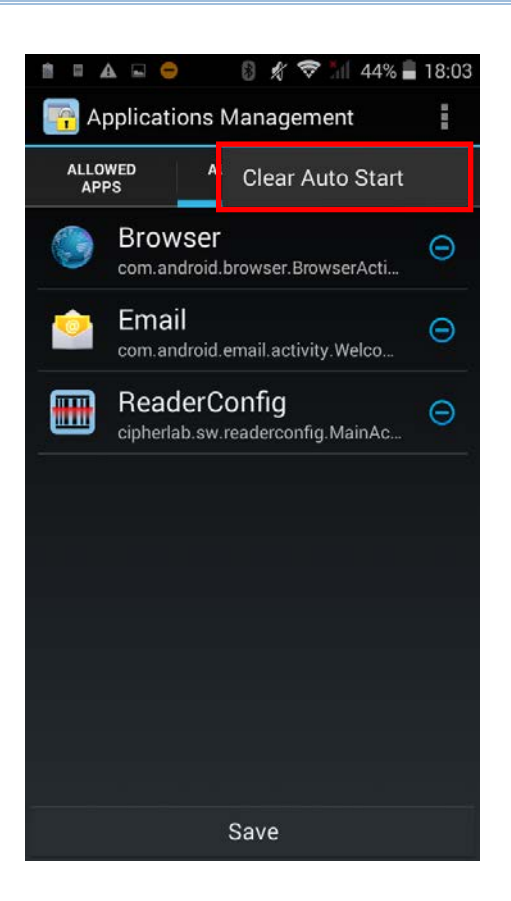

#### <span id="page-30-0"></span>2.6.3. RECENT APPS WHITELIST

In the **Applications Management** screen, tap **Recent Apps Whitelist** to select the

applications to retain in the recent apps list. When you tap menu button  $\Box$  on the toolbar and tap **Clear Recent Apps** to clear the record of recently used applications, the selected application will be kept in the list.

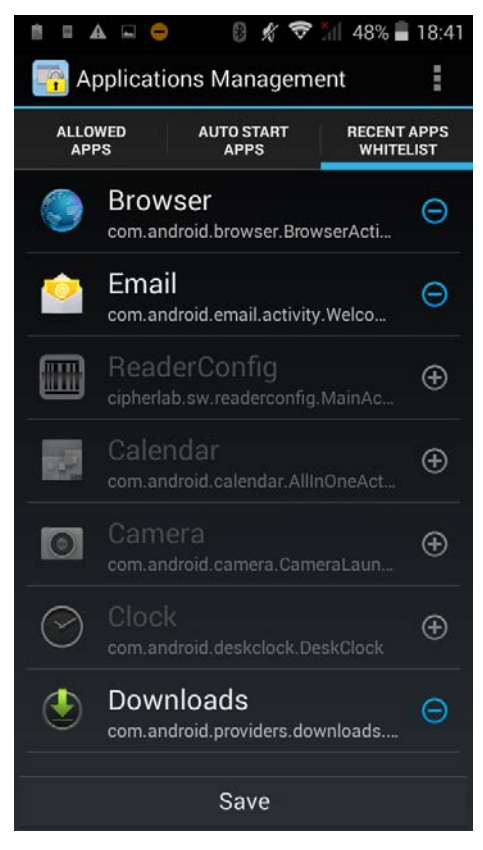

#### <span id="page-31-0"></span>2.7. EXPORT / IMPORT (ADMINISTRATOR ONLY)

AppLock allows exporting the contents of **Apps Management** and **Options** settings as configuration files. By exporting and importing these configuration files, you can easily share a copy of AppLock's settings among a group of mobile computers.

#### EXPORT

To export the settings file:

- 1) Tap the menu button
- 2) Tap **Export**.
- 3) Enter the name of the settings file, and tap to select a path to store the file.

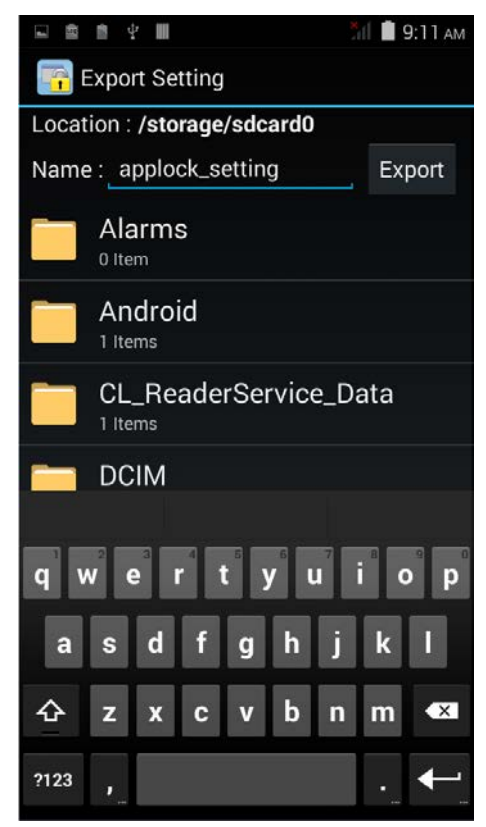

4) Tap **Export**.

The settings file will be exported to the specified path.

#### IMPORT

To import the settings file:

- 1) Tap the menu button
- 2) Tap **Import**.
- 3) Tap to select the path where the settings file is stored.

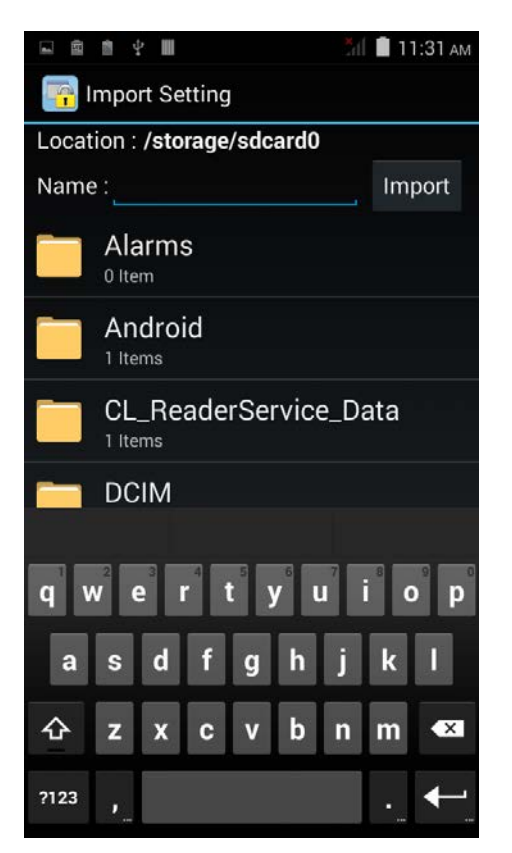

#### 4) Tap **Import**.

The selected file will be imported into the AppLock.

#### AUTO IMPORT

When under User Mode, AppLock will automatically check the existence of Auto Import file when returning to **Allowed Apps** view from other applications or setting pages. If it does exist, automatically, the file will be imported covering the current setting and be deleted.

Note: The Auto Import file is always named as *AutoImport\_AppLock.json*.

#### <span id="page-33-0"></span>2.8. OPTIONS (ADMINISTRATOR ONLY)

The **Options** menu is an administrator-only setting group that controls how AppLock acts each time it is used.

To open the options menu:

- 1) Tap the menu button
- 2) Tap **Options…**.

**Options** menu features the following functions: **Notification Bar**, **Display**, **Security**, **Programmable Keys** and **USB Connection Allowed** tab pages.

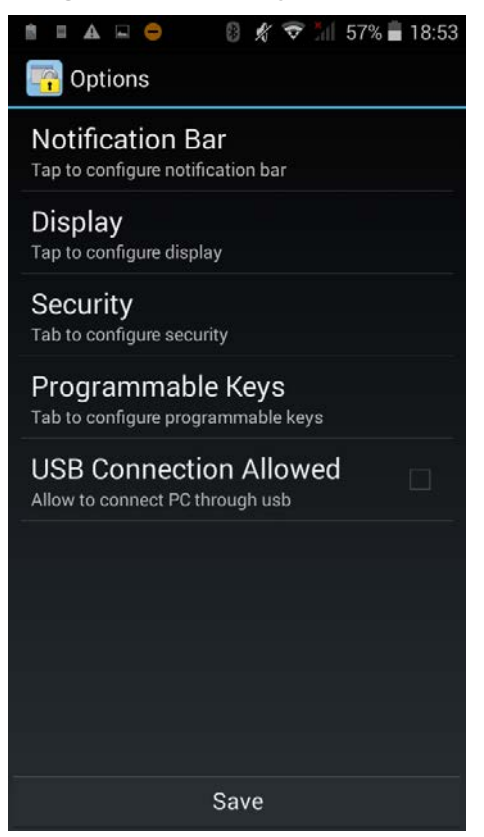

#### NOTIFICATION BAR

Tap **Notification Bar** to open settings for the system notification bar.

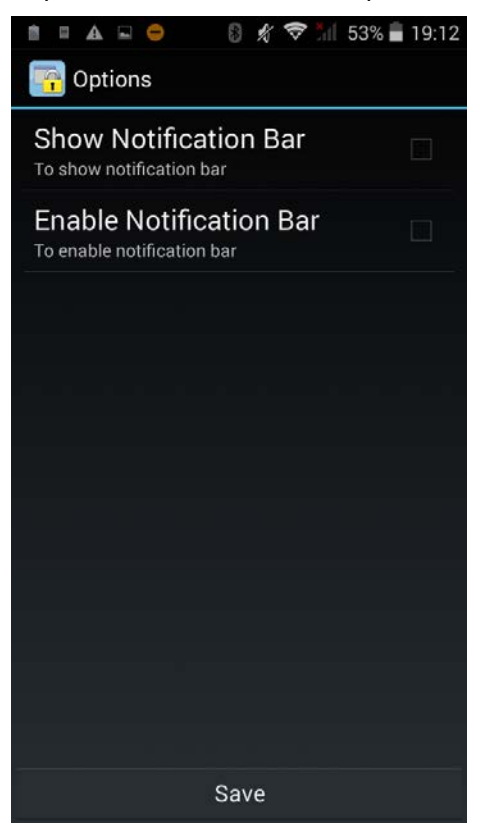

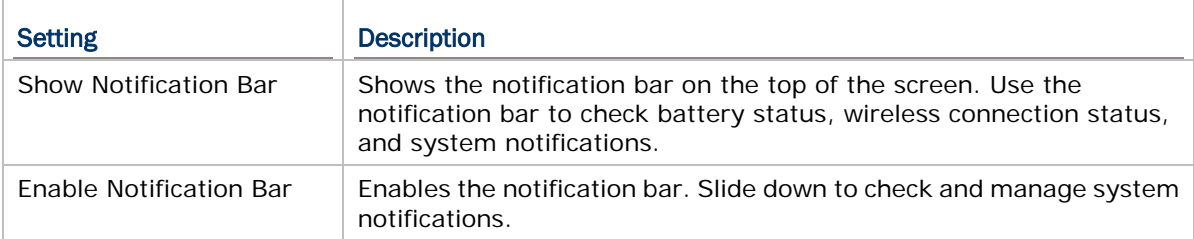

#### DISPLAY

Tap **Display** to open settings for the wallpaper and the logo seated right below the toolbar.

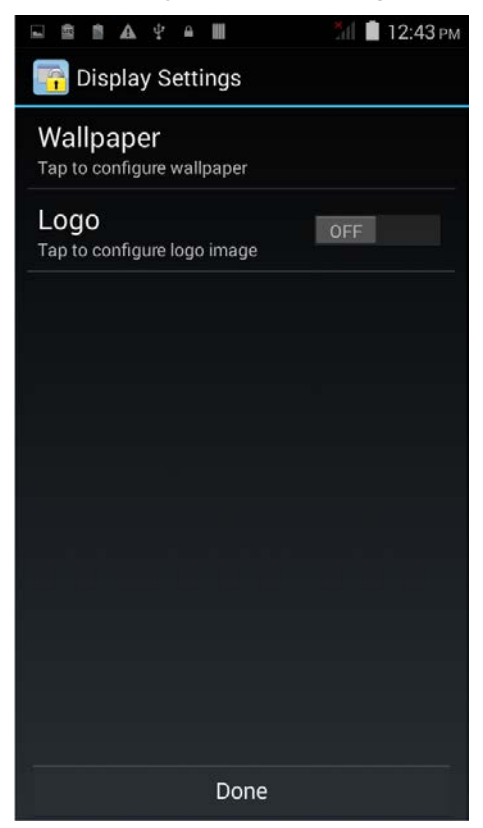

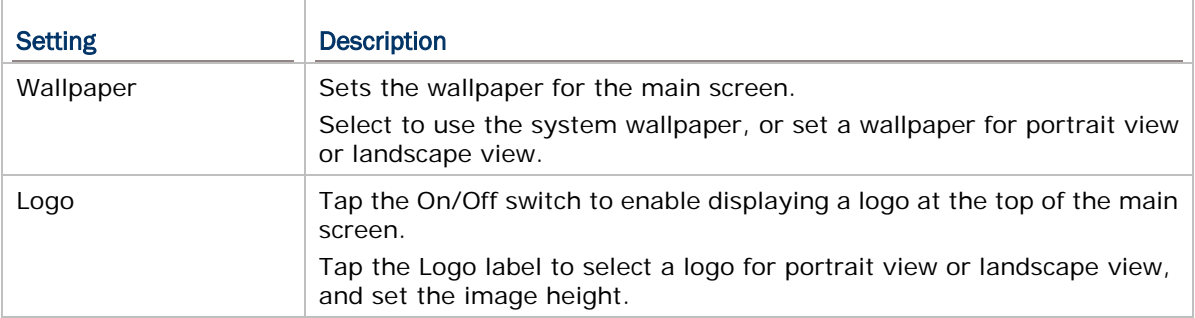

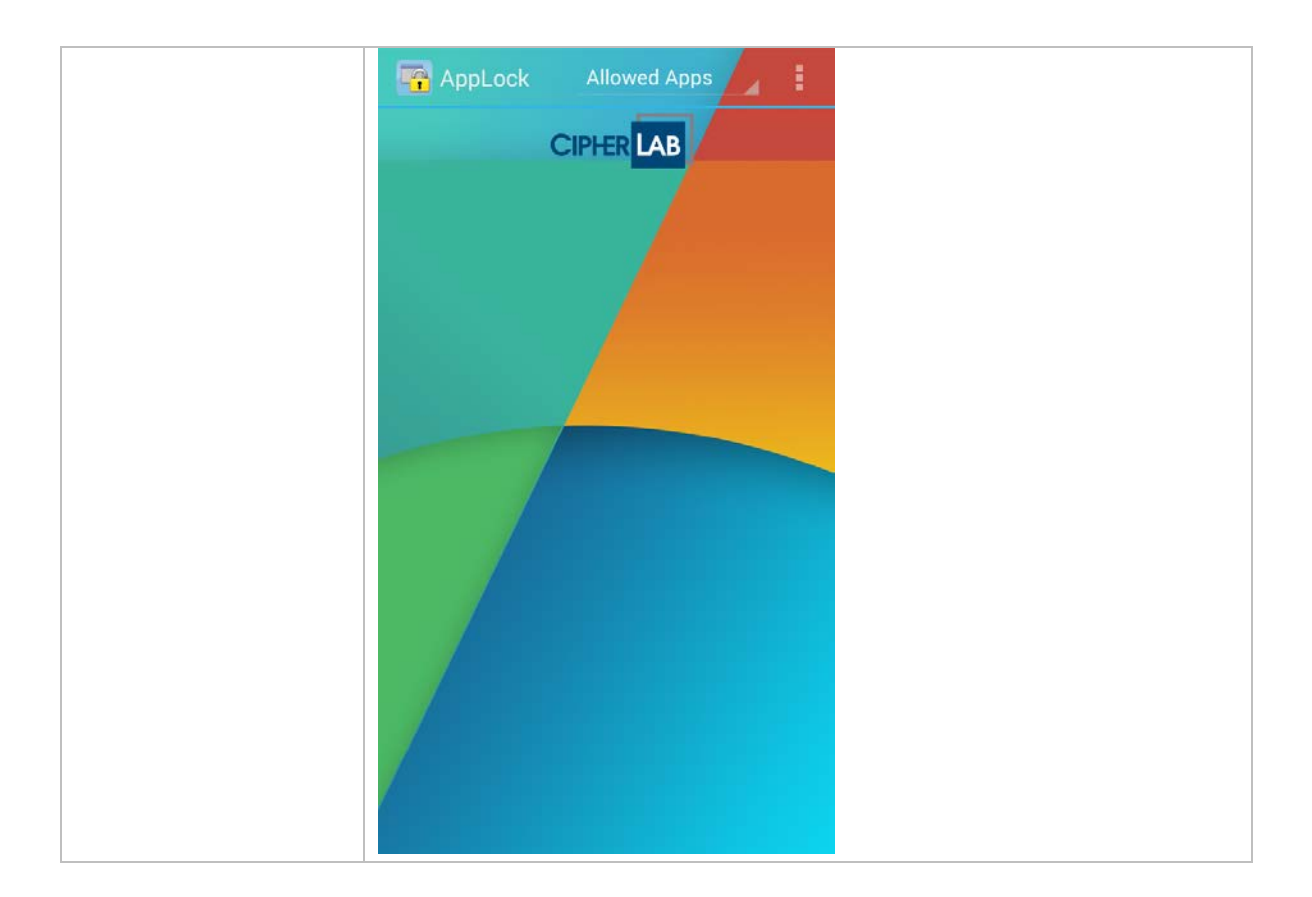

#### <span id="page-37-0"></span>**SECURITY**

Tap **Security** to set the login password for an administrator.

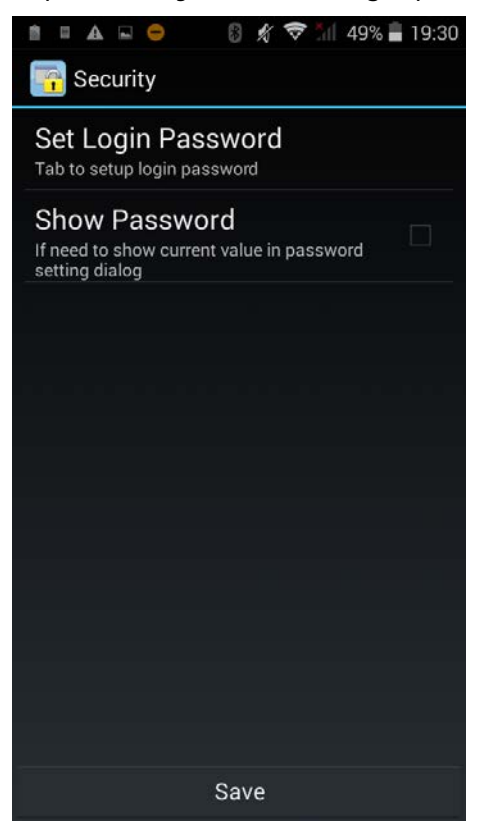

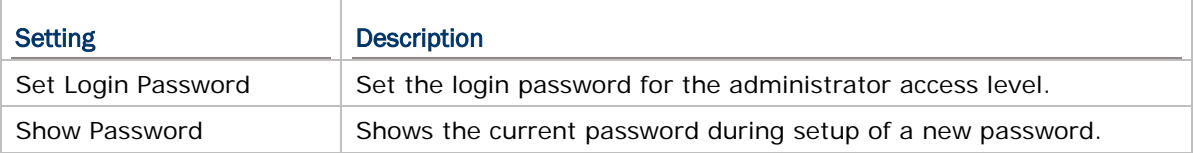

#### PROGRAMMABLE KEYS

AppLock features a Programmable Keys function that allows administrators to *lock* the physical buttons on the mobile computer and prevent them from delivering their original functions. When the keys are locked, no action will take place when users press them.

To open **Programmable Keys** settings page:

- 1) Tap the menu button .
- 2) Tap **Options…**.
- 3) Tap **Programmable Keys**.

A list of physical buttons on the mobile computer appears.

4) Select the checkbox for the key to lock, and tap **Save**.

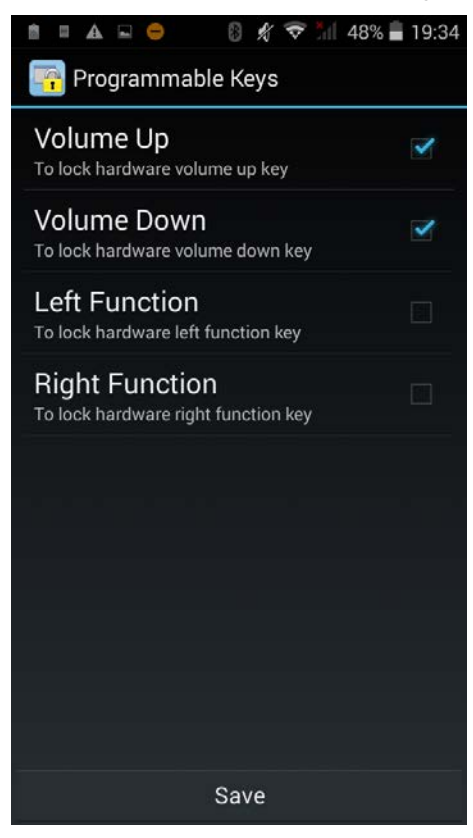

#### USB CONNECTION ALLOWED

Select the checkbox for connection to PC through USB to be allowed, and tap **Save**.

#### <span id="page-39-0"></span>2.9. OTHER FUNCTIONS (ADMINISTRATOR ONLY)

#### 2.9.1. LAUNCH SYSTEM SETTINGS

Tap the menu button . Tap **Launch System Settings** to open the system settings menu.

2.9.2. RESET TO DEFAULT

Tap the menu button . Tap **Reset to Default** and a dialogue shows. Tap **Yes** to reset AppLock to factory default.

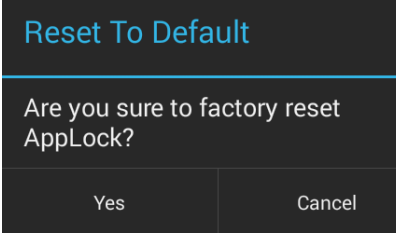

<span id="page-39-1"></span>2.9.3. CLEAR RECENT APPS

Pressing the hardware button  $\Box$  opens a list of recently used applications.

Tap the menu button **T**. Tap Clear Recent Apps to erase this record. This can prevent accidentally switching to applications other than the applications available on the Allowed Apps view.

If there are certain applications that you would like to keep in the list, add them to the [Recent Apps Whitelist.](#page-30-0)

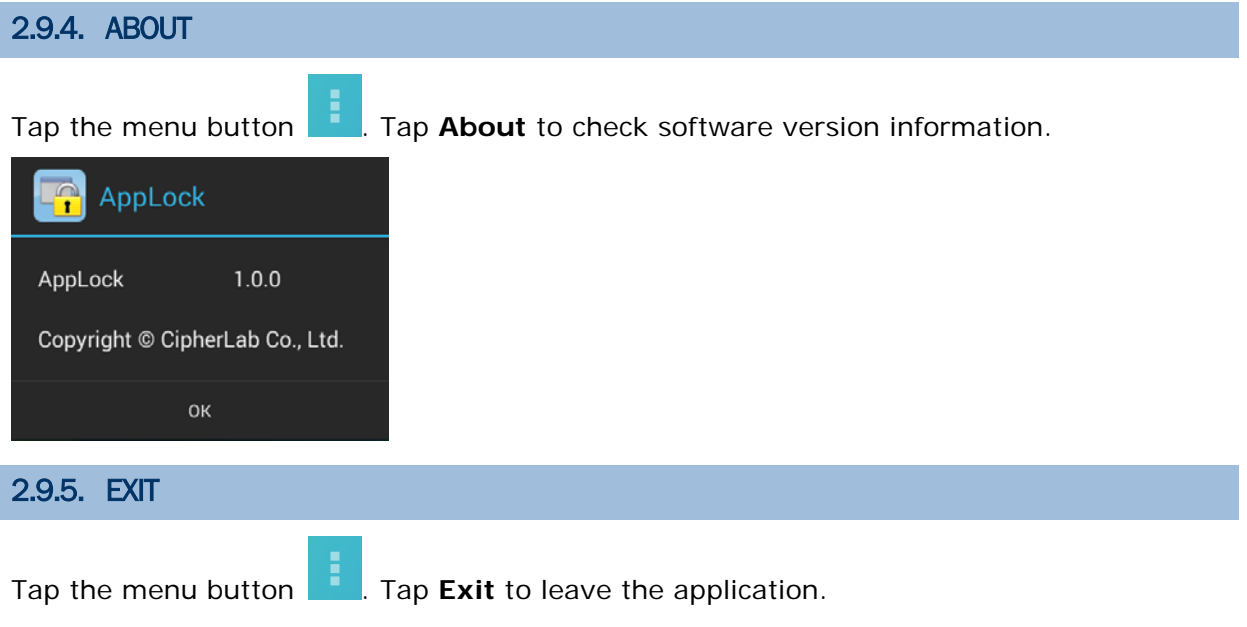